## How to enable remote management in your modem router

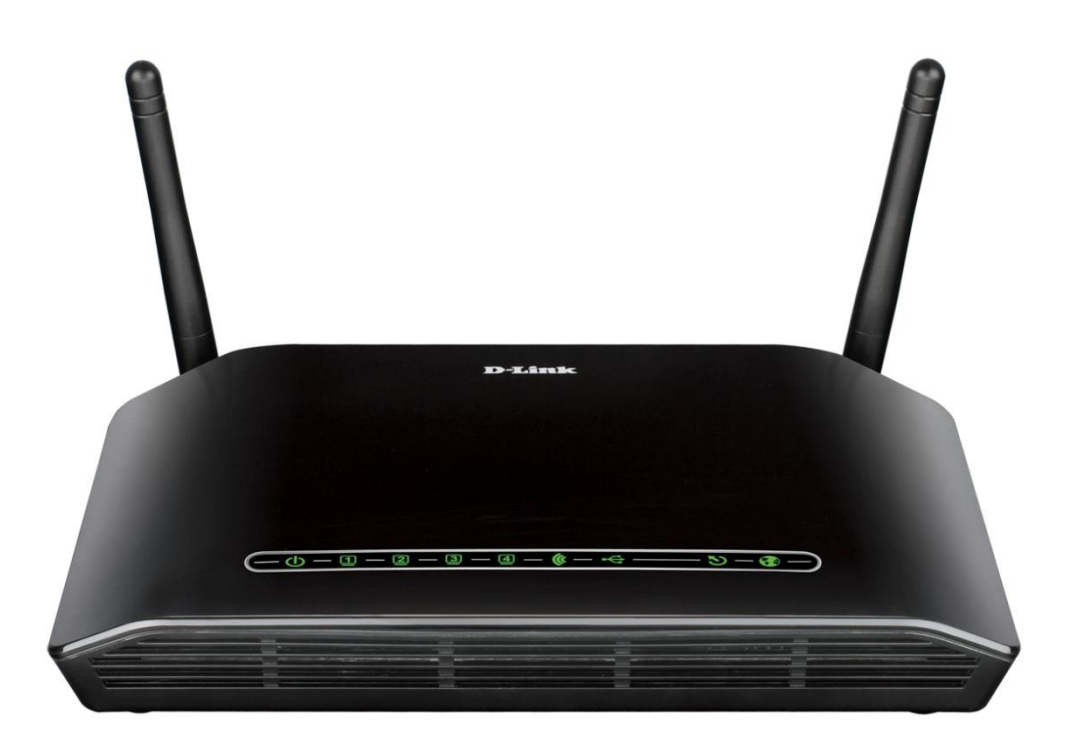

*This document details how to enable remote management in your modem router*

Step 1. Open your Internet Browser and in the address field type i[n http://192.168.1.1.](http://192.168.1.1/)

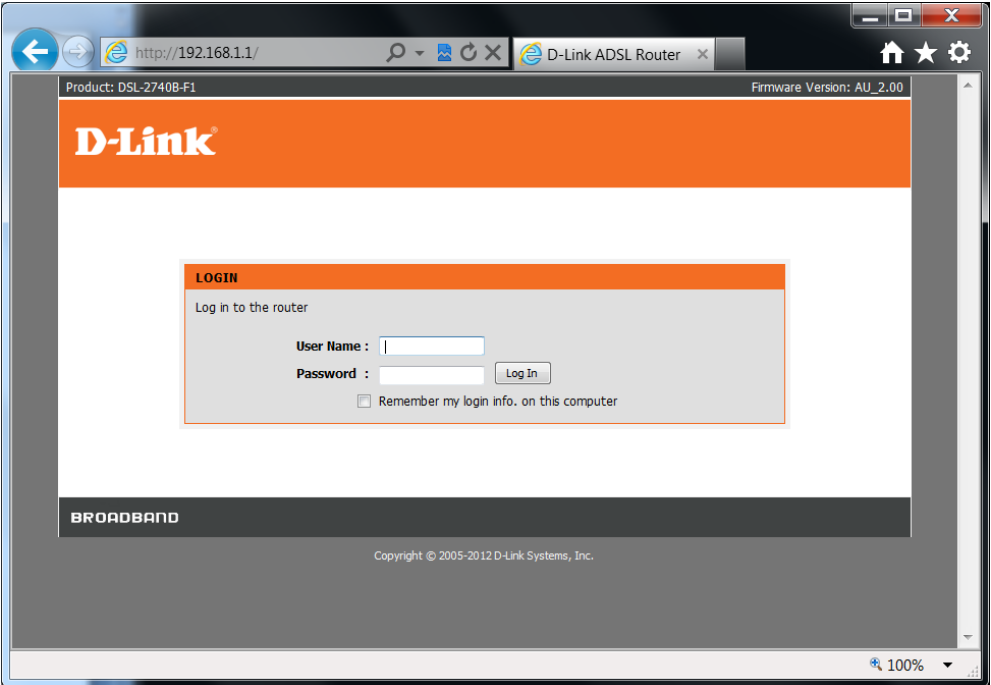

**Step 2.** When prompted type in the Username and Password then click on the "Log In" button. If you have not changed the password for the modem administration, the factory settings are:

Username: admin Password: admin

**Step 3.** After logging in you will be presented with the modem's configuration pages. Please click on [MAINTENANCE] > [Access Controls] > [Services].

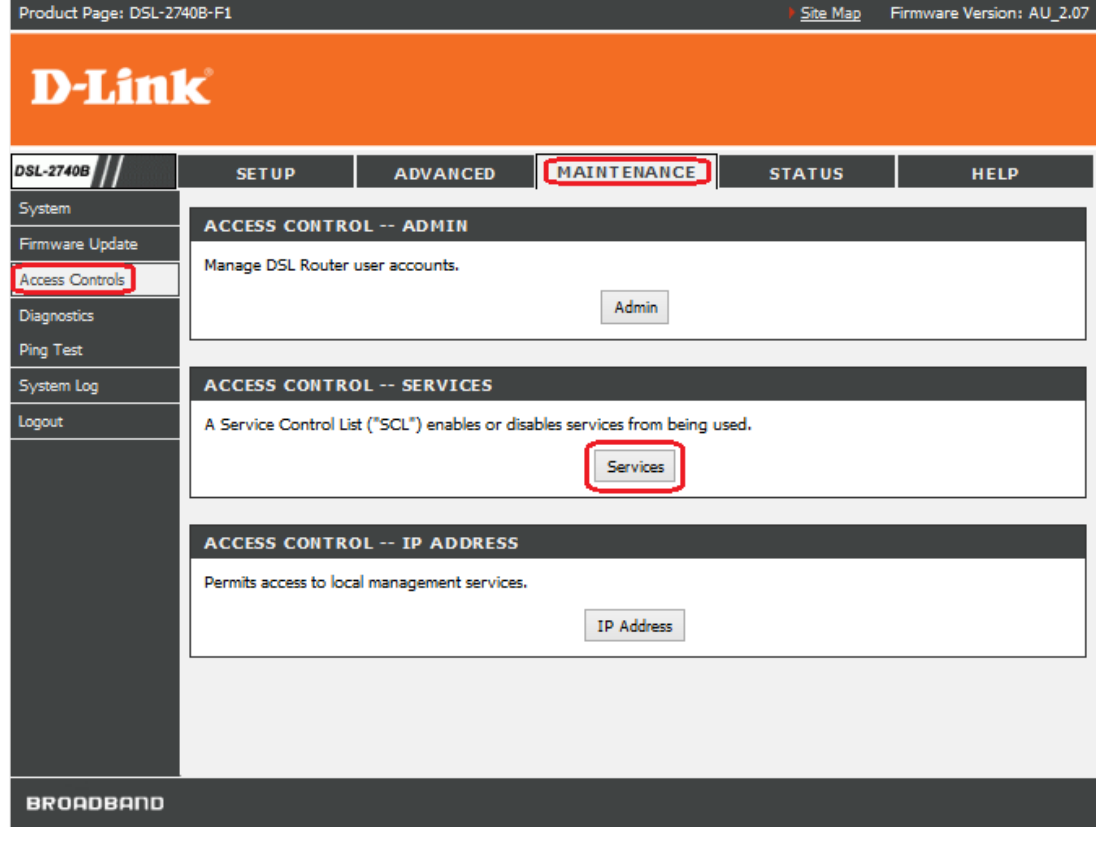

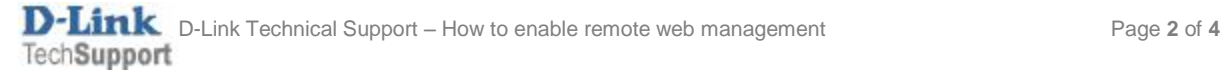

**Step 4.** Tick **[Enable]** box under **WAN** for **HTTP** Service, and record down the **[Remote WAN Port**] number. Then click on the [Apply] button to save the settings.

| Product Page: DSL-2740B-F1         |                                                                                                    |                 |                |                    | Site Map      | Firmware Version: AU_2.07                                                       |
|------------------------------------|----------------------------------------------------------------------------------------------------|-----------------|----------------|--------------------|---------------|---------------------------------------------------------------------------------|
| <b>D-Link</b>                      |                                                                                                    |                 |                |                    |               |                                                                                 |
| DSL-2740B                          | <b>SETUP</b>                                                                                                    | <b>ADVANCED</b> |                | <b>MAINTENANCE</b> | <b>STATUS</b> | <b>HELP</b>                                                                     |
| System                             | <b>ACCESS CONTROL -- SERVICES</b>                                                                                     |                 |                |                    |               | <b>Helpful Hints</b>                                                            |
| Firmware Update<br>Access Controls | A Service Control List ("SCL") enables or disables services from being used.                                          |                 |                |                    |               | Remote Management by<br>default should be disabled.<br>However if you wish to   |
| <b>Diagnostics</b>                 | <b>ACCESS CONTROL -- SERVICES</b>                                                                                     |                 |                |                    |               | login and manage your<br>Router from another                                    |
| <b>Ping Test</b>                   | Internet device then you<br>can enable the router to<br>LAN<br><b>WAN</b><br><b>Remote WAN Port</b><br><b>Service</b> |                 |                |                    |               |                                                                                 |
| System Log                         | <b>FTP</b>                                                                                                    | Enabled         | Enabled        |                    | 21            | accept such commands<br>from the Internet port. This<br>option may be useful if |
| Loqout                             | <b>HTTP</b>                                                                                                    | ∣✔∣<br>Enabled  | ↵<br>Enabled   |                    | 80            | your network administrator<br>is not onsite or Technical                        |
|                                    | <b>ICMP</b>                                                                                                    | √<br>Enabled    | Enabled        |                    |               | Support request such<br>access.                                                 |
|                                    | <b>SNMP</b>                                                                                                    | ∣√<br>Enabled   | <b>Fnabled</b> |                    | 161           | More                                                                            |
|                                    | <b>SSH</b>                                                                                                    | Enabled         | Enabled        |                    | 22            |                                                                                 |
|                                    | <b>TELNET</b>                                                                                                    | ∣✔<br>Enabled   | Enabled        |                    | 23            |                                                                                 |
|                                    | <b>TFTP</b>                                                                                                    | Enabled         | Enabled        |                    | 69            |                                                                                 |
| Apply<br>Cancel                    |                                                                                                    |                 |                |                    |               |                                                                                 |
| <b>BROADBAND</b>                   |                                                                                                    |                 |                |                    |               |                                                                                 |

**Step 5.** You may click on [STATUS] > [Device Info] to find out your Public IP Address. In this example it is **165.228.178.7**

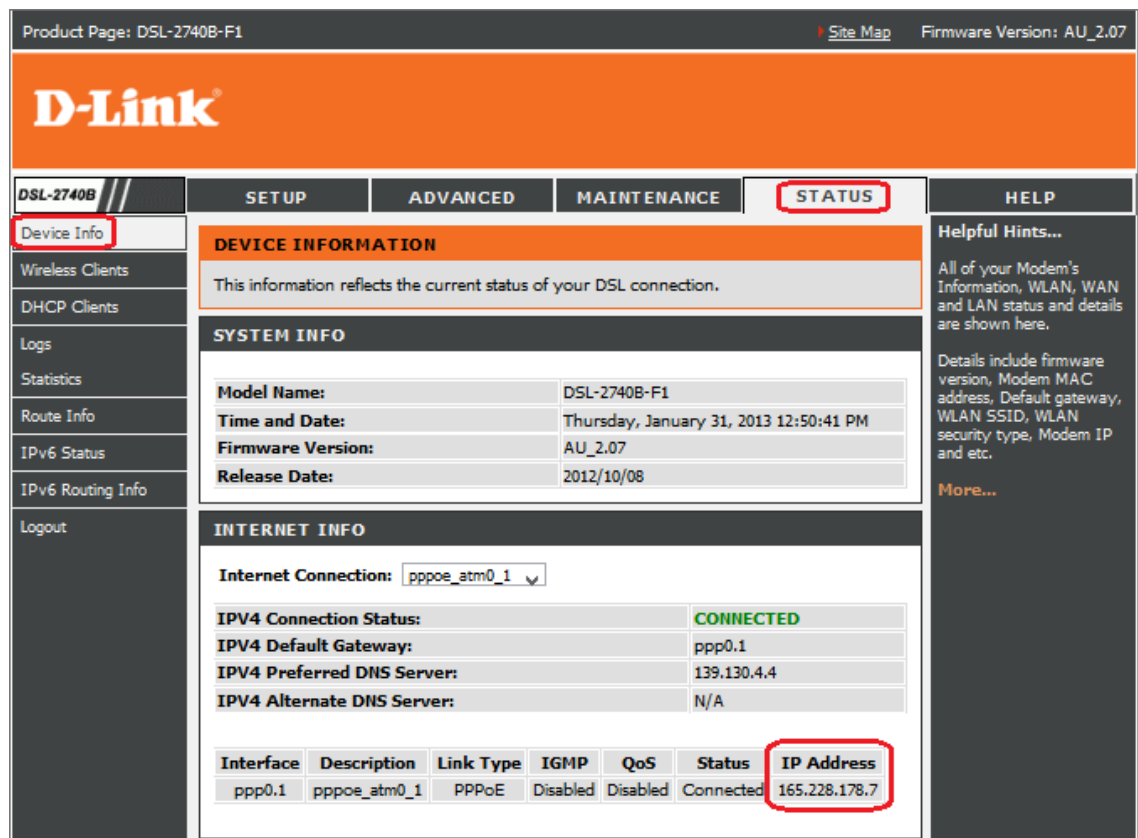

**Step 6.** The modem can be remotely accessed now from the Internet via its Public IP Address.

To access the modem on a remote PC you need to enter "[http://165.228.178.7:80](http://165.228.178.7/)" in the address bar.

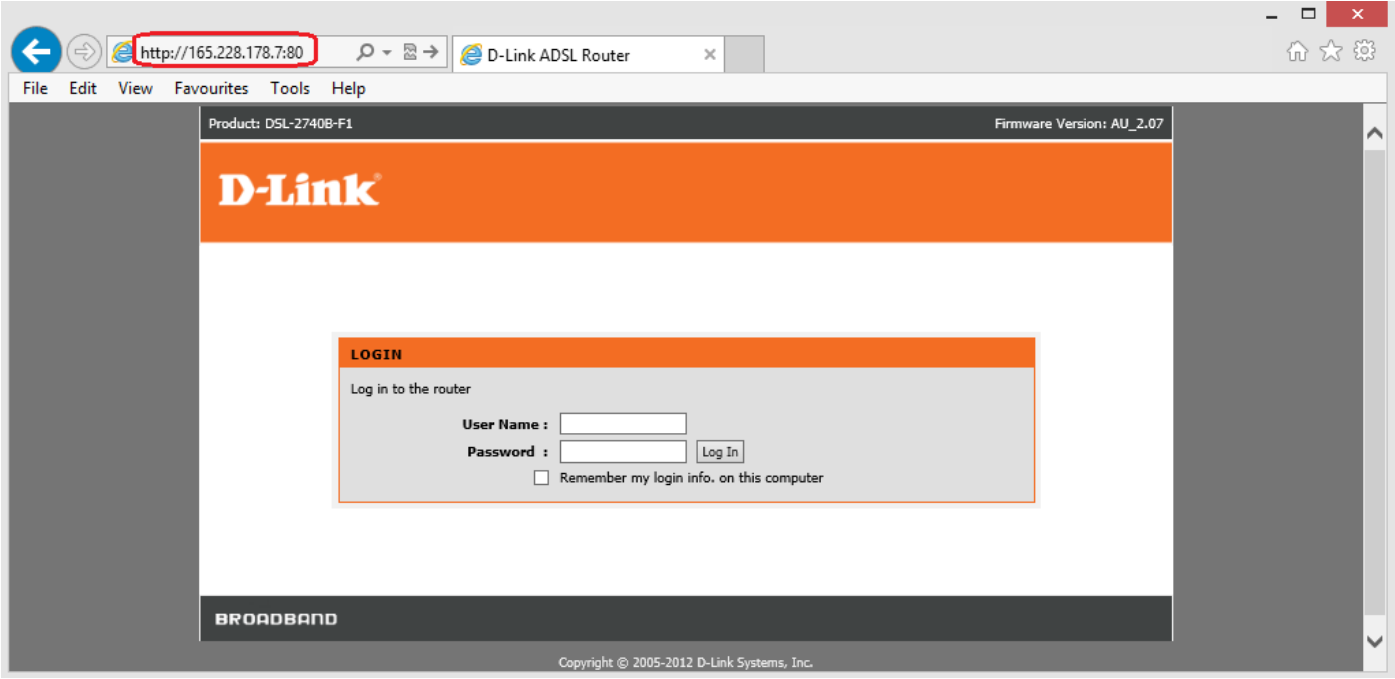

**Please note:** Many Internet Providers block access to port 80 (the default Remote WAN Port). If using port 80 as your Remote WAN Port does not allow remote computers to connect to your router, please use a different port number (for example 8888 or 8080). Specify these numbers as your Remote WAN Port as described in Step 4.

To access the modem remotely you would need to type in the complete address: IP address with the new port number separated by a semicolon. For example:

[http://165.228.178.7:8888](http://165.228.178.7:8888/)

[http://165.228.178.7:8080](http://165.228.178.7:8080/)